# りゅうぎんBizネット初回ご利用時のご操作

# ■ アドバンス・スタンダード・エクストラでの初回利用時のご操作

琉球銀行のホームページ

https://www.ryugin.co.jp/にアクセスし、「りゅうぎんBizネット」の「ログオン」画面に進んでください。

# U

#### ①インターネット起動

りゅうぎんBizネット メニュー画面から、 管理者コードでログオンし、15ページに記載されている手順に従って初期登録を行います。

# U

## ②管理者ログオン

#### 電子メールアドレスを必ず登録してください。

## ③電子メールアドレスの登録

重要事項等を連絡する場合に使用する電子メールアドレスを登録します。

利用者のパスワード、利用可能サービス等を設定してください。

# ■ ライトの初回利用時のご操作

#### ④利用者の登録

管理者以外の利用者を設定します。(管理者のみのご利用であれば利用者設定は不要です。)

※電子メールアドレスを登録する際に使用する「確認パスワード」の初期値は、ご利用カードの確認番号①~⑦に記載されている7桁の番号となります。

F)

琉球銀行のホームページhttps://www.ryugin.co.jp/にアクセスし、 「りゅうぎんBizネット」の「ログオン」画面に進んでください。ログオン」画面に進んでください。

J.

#### ①インターネット起動

りゅうぎんBizネットメニュー画面から、ログオンします。

# J

# ②ログオン

## ③電子メールアドレスの登録

重要事項等を連絡する場合に使用する電子メールアドレスを登録します。

電子メールアドレスを必ず登録してください。 ※電子メールアドレスを登録する際に使用する「確認パスワード」の初期値は、ご利用カードの確認番号①~⑦に記載されている7桁の番号となります。

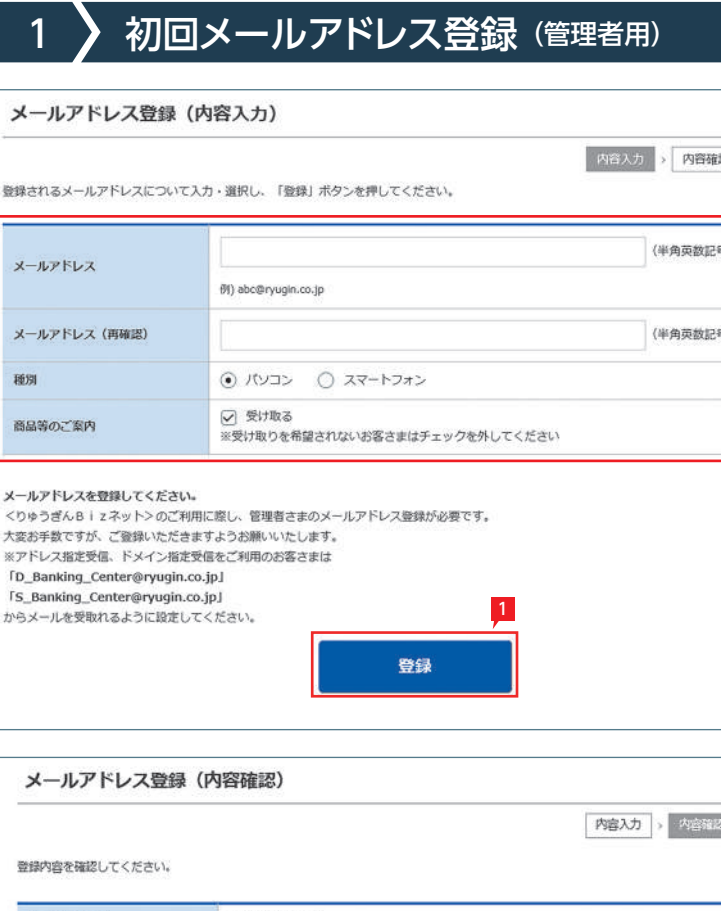

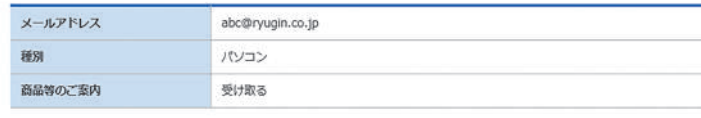

ご依頼内容をご確認のうえ、確認パスワードを入力し、「実行」ボタンを押してください。

 $\mathbf{x}$ 

ee.

 $x-1$  $<$  bs

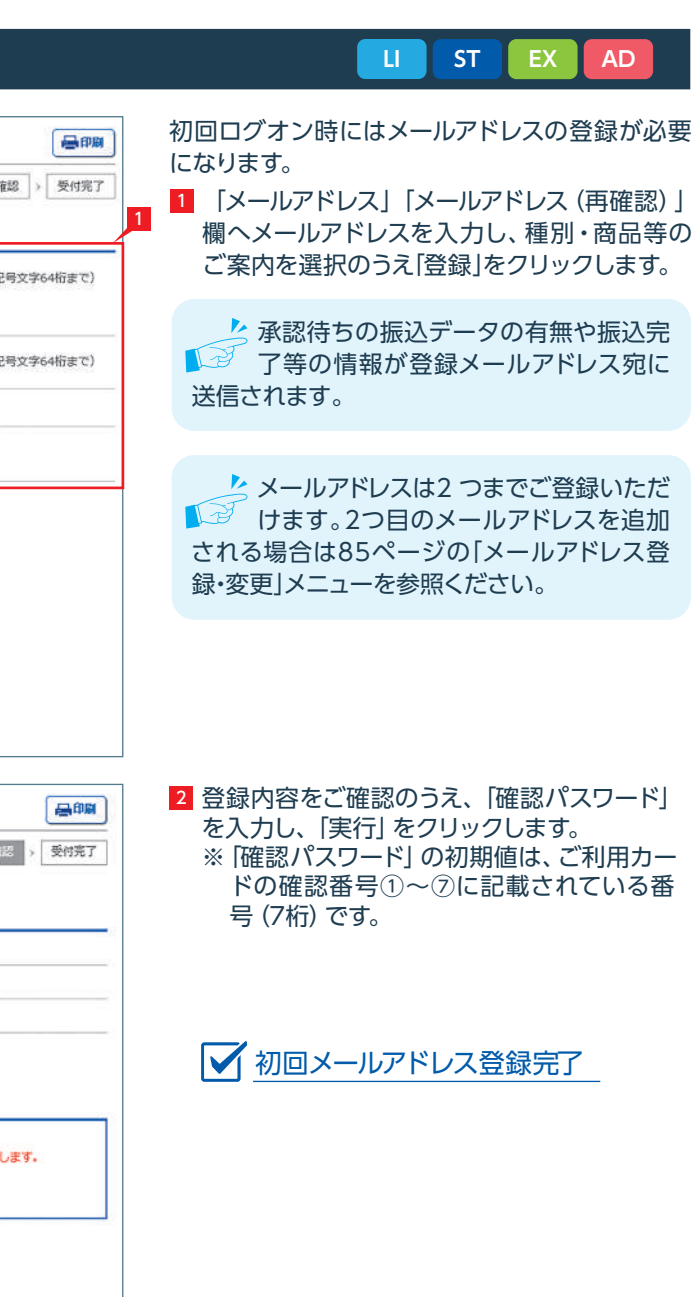

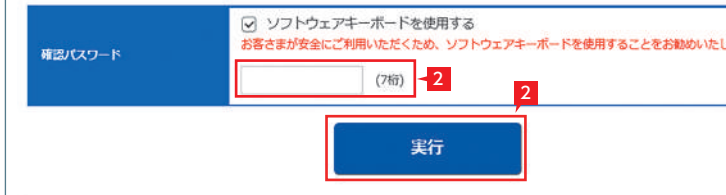

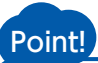

< 1 お客さま登録情報

昌明

【現在のパスワード】 ログオンパスワードを入力します。

【新しいパスワード】

新しいパスワードを入力します。6桁の英文字 もしくは数字をご指定ください。英文字は大文 字/小文字を区別します。

【新しいパスワードの再度入力】 「新しいパスワード」に入力したものと同じもの を、もう一度入力します。

<mark>3</mark> |ログオンパスワード変更]画面で|現在のパス ワード」、「新しいパスワード」、「新しいパスワー ドの再度入力」を入力し、「実行」をクリック します。

# 2 「ログオンパスワード」の変更 (管理者用) **LI ST EX AD**

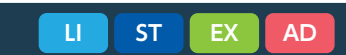

<mark>4</mark> |ログオンパスワード変更] 画面で次のメッ セージを確認します。

|4 コグオンパスワード変更完了

セキュリティのため、 初回ログオン時 に「パスワード」を変更することをお勧めします。なお、パスワードは銀行でお調べすることが できませんので、お忘れにならないようにご注意ください。

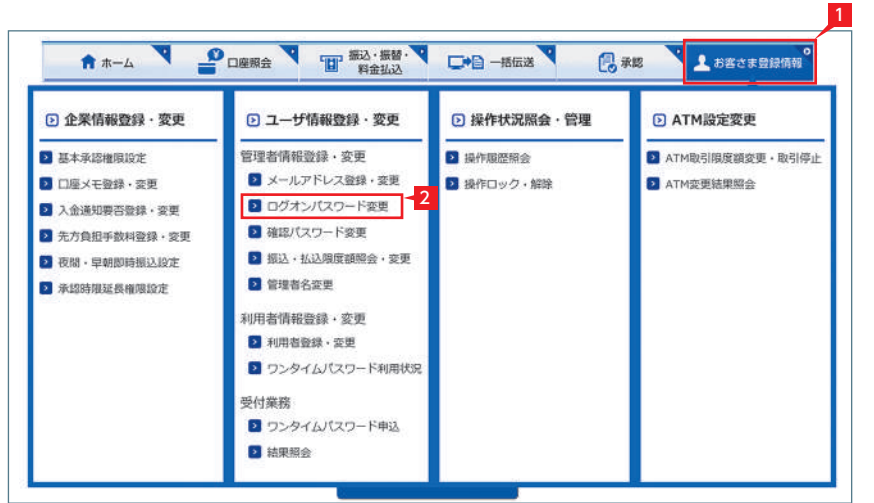

# 1 「お客さま登録情報」 をクリックします。

2 |ログオンパスワード変更] をクリックします。

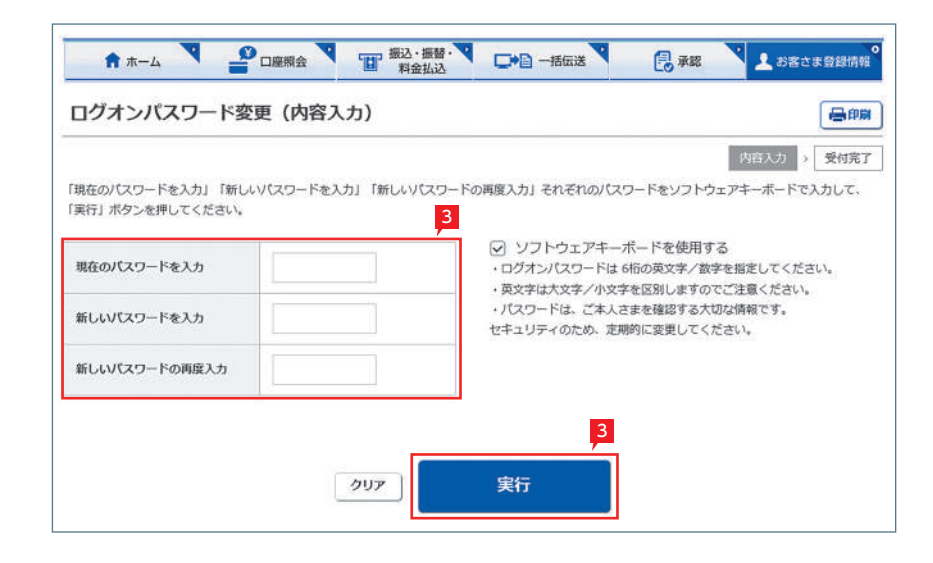

A \*- A POSSE THE SOUTH OF BLEET CHE

ログオンパスワード変更 (受付完了)

お客さまのログオンバスワードは正常に変更されました。

# 3 利用者の登録 **ST EX AD**

管理者は利用者を登録することができます。(スタンダードは20名、エクストラ、アドバンスは99名) 利用者は管理者の指定したログオンパスワードを使用し、管理者の指定(許可)した業務(権限)の範囲内でりゅうぎんBizネットを ご利用いただけます。

利用者登録の詳細は、 11 利用者登録・変更

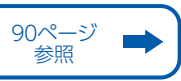